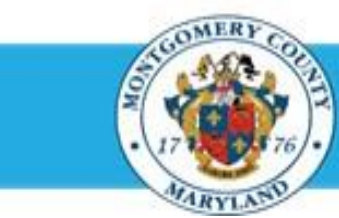

# **Office of Human Resources**

## Send a Direct Report Their Appraisal for End of Year Feedback

#### **Step-by-Step Instructions**

- **Step 1** Open an **Internet Browser**.
- **Step 2** Navigate to **[eportal.montgomerycountymd.gov](https://ex01.montgomerycountymd.gov/cas/login?service=https%3a%2f%2fex01.montgomerycountymd.gov%2feportal%2f%3fmcgoptions%3deportal_defaults)**.
- **Step 3** Sign In to **accessMCG**.

**Step 4** Click the **Employee Self-Service** option.

- **Step 5** Click the blue **Go to Employee Self- Service** button.
- **Step 6** Your *Oracle eBusiness Homepage* opens.
- **Step 7** Click the **Subject** of the Worklist Notification that indicates *'The appraisal of [employee name] needs your attention as main appraiser.'*

**NOTE:** This notification is received each time the direct report returns their appraisal to you.

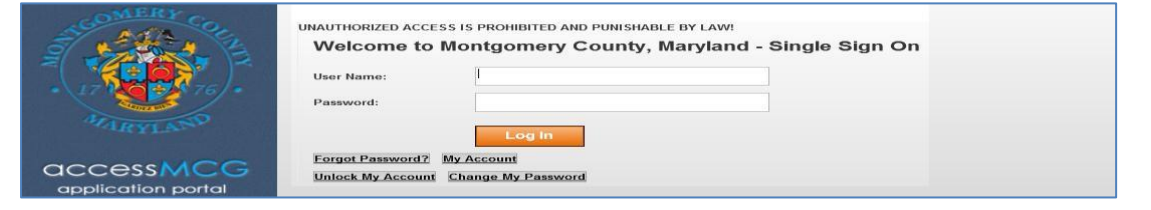

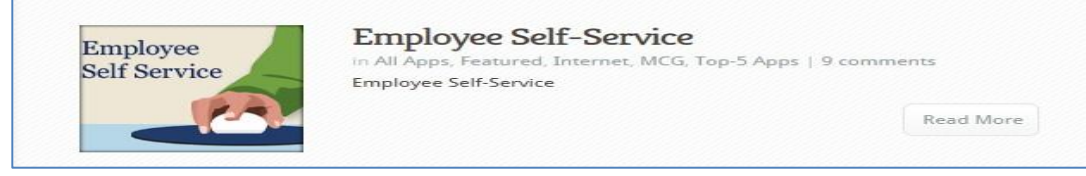

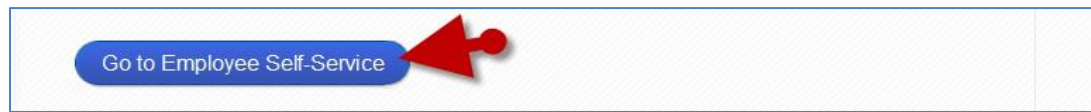

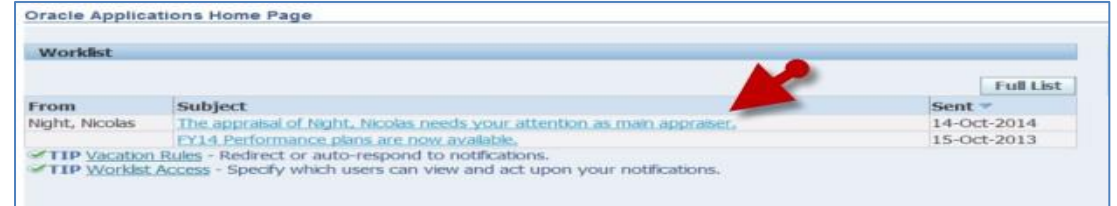

### Send a Direct Report Their Appraisal for End of Year Feedback

- **Step 8** Click the **Update Action** link, located in the 'Related Applications' section at the bottom of the page.
- **Step 9** The *Appraisal* opens
- **Step 10** *If displayed,*

Select **MCG HR Manager Access** for the 'Switch Responsibility' field.

**Step 11** Click the **Send to Appraisee** button.

> **IMPORTANT:** The 'Send to Appraisee' button sends to your direct report employee only.

**Step 12** OPTIONAL: Enter **Comments** into the 'Notification Message to Appraisee' textbox.

> **NOTE:** These comments will display in the notification the direct report receives alerting them the appraisal has been transferred to them.

**Step 13** Click the **Submit** button to send the appraisal to the Appraisee (employee).

**End of Procedure.**

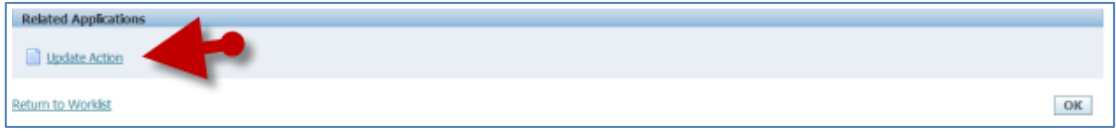

**IMPORTANT:** If you logged into Oracle and went directly to the worklist notification, you will receive a message at the top of the appraisal stating *'The current responsibility context has been switched…'* along with an option to change it*.*

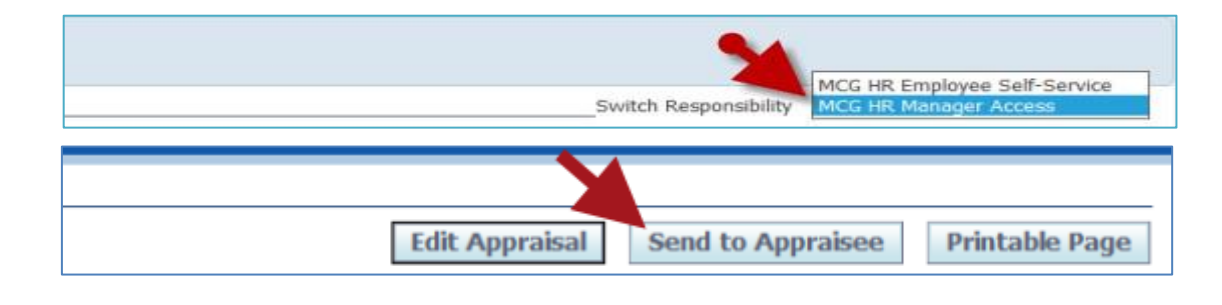

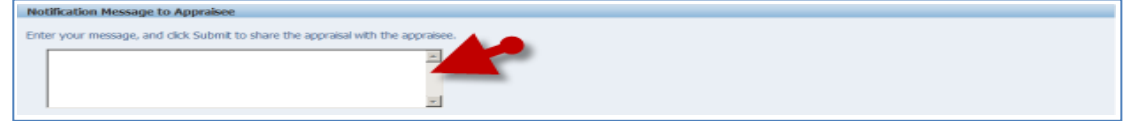

#### **NOTE:**

- Once 'Submit' is clicked, your direct report will have their appraisal. They will be able to enter Date & Comments (no ratings) related to their performance.
- A confirmation message will display and the Status of the appraisal changes to 'Transferred to Appraisee'.
- You will not be able to edit the appraisal again until your direct report returns the appraisal to you.